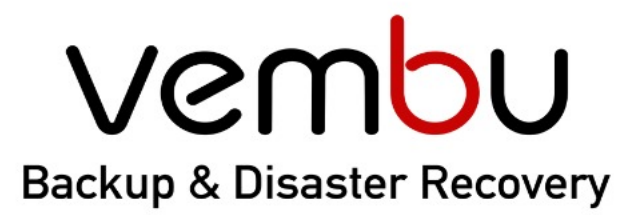

**中 VMware** 

## **Simplifying Data Protection**

**Backup for** 

Hyper-V Disk Image

 $\Box$ 

**File & Application** 

**P** AWS

**G** G Suite  $\Box$  Office 365

# **BDRSuite Docker-Container Guide**

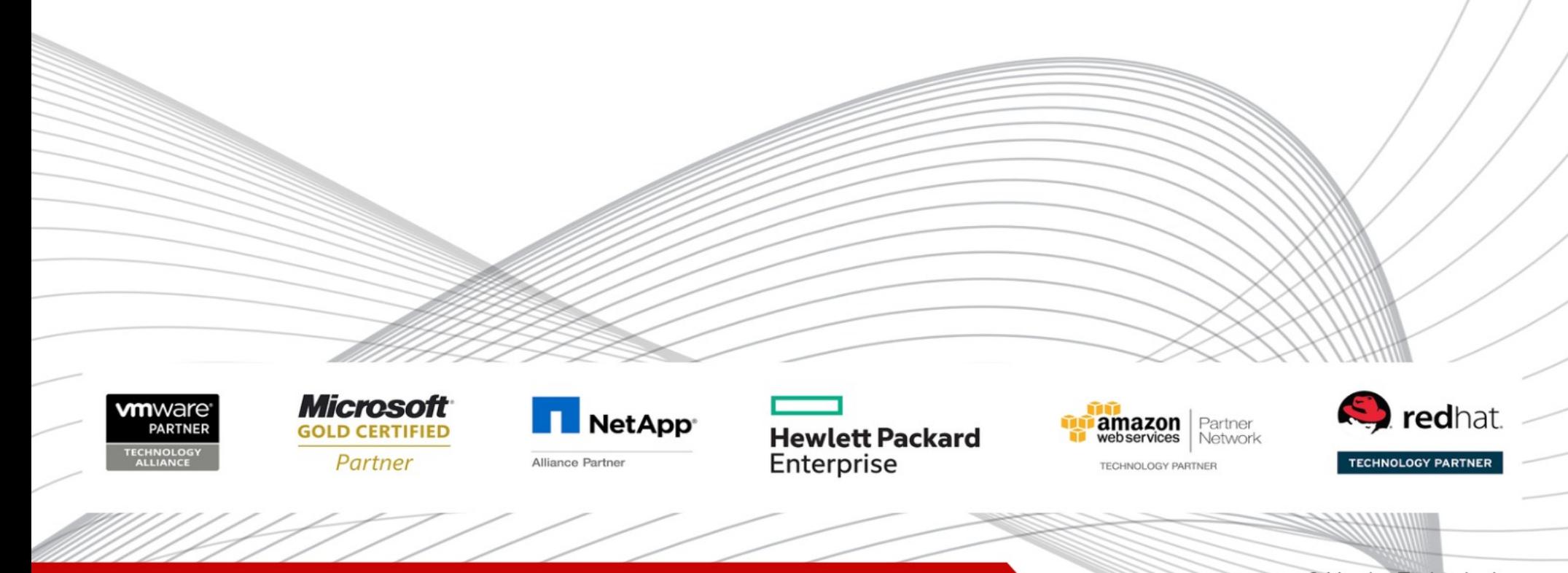

## **About Vembu**

Vembu Technologies is a leading software vendor offering backup and disaster recovery solutions to small, medium, enterprise businesses, and service providers. Vembu's flagship backup and DR software - **BDRSuite,** ensures the business continuity and disaster recovery of small to large scale IT infrastructures having virtual, physical machines, cloud workloads, and SaaS applications at an affordable price. The products under the suite can be deployed flexibly in any location like on-premise, offsite and the public cloud. The centralized monitoring and management user interface also make it very easy to monitor and manage large deployments with minimal effort.

## **Table of Contents**

- 1. [Introduction](#page-2-0)
- 2. Deploying BDR Backup Server [Container\(Fresh](#page-2-1) Installation)
- 3. [Upgrading](#page-5-0) the BDR Server container from v5.2.0 to v5.5.0
- 4. [Upgrading](#page-7-0) the BDR Server container from v5.1.0 to v5.2.0
- 5. [Upgrading](#page-6-0) the BDR Server container from v5.0.0.3 to v5.1.0
- 6. [Upgrading](#page-11-0) the BDR Server container from v4.2.0.1 to v5.0.0.3
- 7. [Limitations](#page-13-0)
- 8. Contact [Support](#page-13-1)

## <span id="page-2-0"></span>**Introduction**

This guide helps you to install the BDRSuite Backup Server on Docker; follow the procedure given below for the installation.

Before proceeding, make sure that you have already installed Docker on your host machine; if not refer to the steps in [Installing](https://docs.docker.com/engine/install/ubuntu/) Docker on Ubuntu. We have tested the Vembu BDR Server container on the docker service installed on Ubuntu OS 20.04 host machine.

By continuing further, you agree to the END USER LICENSE [AGREEMENT](https://www.vembu.com/license-agreements/vembu-eula/) of Vembu Technologies for using the BDRSuite Backup Server container in your environment.

## <span id="page-2-1"></span>**Deploying BDRSuite Backup Server Container (Fresh Installation)**

The following steps are based on the Docker engine running on **Ubuntu 20.04 OS**, you can try the same for any other **64-bit** operating system version of Ubuntu.

#### **Important Note:** *Always use docker commands with sudo or run in root user.*

**Step 1:** BDRSuite Backup Server and its backend database are officially available on the Docker Hub; pull those images using the following commands:

To pull Application container image:[**Ubuntu v20.04**]

*docker pull vembubdr/bdr-latest:latest*

To pull Database container image:[**PSQL v10.13**]

*docker pull vembubdr/bdr-latest:psql-latest-new*

**Step 2:** Note down the **IMAGE ID** of both application and database containers after running the following commands:

#### *docker images vembubdr/bdr-latest:latest*

#### *docker images vembubdr/bdr-latest:psql-latest-new*

**Example:** *9b9bde8b8940* [for BDR Server], *bd34fb12cf53* [for PSQL]

**Step 3:** Create a user-defined network, to avail the automatic service discovery, this will allow the containers to communicate using its name.

#### *docker network create --subnet=172.18.0.0/16 vembu-network*

**Step 4:** To check whether the vembu-network is created or not, run the following list command.

#### *docker network ls*

**Step 5:** Run the Database container, by invoking the below command.

*docker run --name VembuDatabase --network vembu-network --ip 172.18.0.2 -p 5432:5432 -d -e POSTGRES\_PASSWORD=admin -e POSTGRES\_USER=postgres -e POSTGRES\_DB=SGDatabase -v <Host\_Volume\_Path>:<Container\_Volume\_Path> <PSQL Image ID>*

#### **Example:**

*docker run --name VembuDatabase --network vembu-network --ip 172.18.0.2 -p 5432:5432 -d e POSTGRES\_PASSWORD=admin -e POSTGRES\_USER=postgres -e POSTGRES\_DB=SGDatabase -v pgdata:/var/lib/postgresql/data bd34fb12cf53*

**Step 6:** To check whether the container is started or not, run the following list command.

#### *docker container ls*

**Step 7:** If you are using a different IP for the database container. Confirm the assigned IP by executing the following command and also the IP for future use.

*docker inspect VembuDatabase | grep "IPAddress"*

**Example:** *172.18.0.2*

**Step 8:** Run the VembuBDR container, by invoking the below command

*docker run --name <VembuBDR550> --network vembu-network -ip 172.18.0.3 --add-host VembuDatabase:<DATABASE\_IP\_ADDRESS> --privileged=true -i -t -d --device /dev/fuse - privileged -p 6060:6060 -p 32004:32004 -v /<Host\_Volume\_Path>:<Container\_Volume\_Path> <BDR Server Image ID>*

#### **Example:**

*docker run --name VembuBDR550 --network vembu-network --ip 172.18.0.3 --add-host VembuDatabase:172.18.0.2 --privileged=true -i -t -d --device /dev/fuse --privileged -p 6060:6060 -p 32004:32004 -v /home/vembu/vembu:/vembu 9b9bde8b8940*

**Step 9:** Connect the BDR Server container, by using the following command.

#### *docker attach VembuBDR550*

**Step 10:** Now start the BDRSuite Backup Server application using the below command

*/etc/init.d/vembubdr start /etc/init.d/vembuoffice365service start /etc/init.d/vembugsuiteservice start*

**Step 11:** Access your BDRSuite Backup Server web console by entering the following address in the web browser address bar.

#### *http://<Host\_IP\_Address>:6060*

## <span id="page-5-0"></span>**Upgrading the BDR Server container from v5.2.0 to v5.5.0**

Below are the steps to upgrade the BDR server container version from v5.2.0 to v5.5.0.

Note: Make sure you have the older BDR Server and PSQL containers in an operable state.

We have named the old container as **VembuBDR5200** and the new container as **VembuBDR5500**

**Step 1:** BDR Server v5.5.0 container is officially available on the Docker Hub; pull v5.5.0 images using the following commands:

*docker pull vembubdr/bdr-latest:latest*

**Step 2:** Execute the following command and note down the IMAGE ID of the BDR Server containers

*docker images vembubdr/bdr-latest:latest*

Example: *7e1045421544* [for BDR Server]

**Step 3:** Take a backup of the configuration file from the old container to the docker host machine. Connect to your docker host and invoke the below commands,

*docker cp VembuBDR5200:/home/vembubdr/Vembu/VembuBDR/plugin-data /vembu*

*docker cp VembuBDR5200:/home/vembubdr/Vembu/VembuBDR/conf/VEMBUBDR /vembu*

*docker cp VembuBDR5200:/home/vembubdr/Vembu/VembuBDR/conf/SGConfiguration.conf /vembu*

**Step 4:** Stop your old BDR Server container by invoking the below command.

*docker stop VembuBDR5200*

**Step 5:** Launch the new version of the VembuBDR container using the below command.

*docker run --name VembuBDR5500 --network vembu-network -ip 172.18.0.3 --add-host VembuDatabase:<DATABASE\_IP\_ADDRESS> --privileged=true -i -t -d --device /dev/fuse - privileged -p 6060:6060 -p 32004:32004 -v <Host\_Volume\_Path>:<Container\_Volume\_Path> <BDR Server Image ID>*

Example:

*docker run --name VembuBDR5500 --network vembu-network --ip 172.18.0.3 --add-host VembuDatabase:172.18.0.2 --privileged=true -i -t -d --device /dev/fuse --privileged -p 6060:6060 -p 32004:32004 -v /home/vembu/vembu:/vembu 7e1045421544*

**Step 6:** Execute the following command to restore the server-specific configurations backed up from the old container in step 1 to the new container.

*docker cp /vembu/SGConfiguration.conf VembuBDR5500:/home/vembubdr/Vembu/VembuBDR/conf*

*docker cp /vembu/plugin-data VembuBDR5500:/home/vembubdr/Vembu/VembuBDR*

*docker cp /vembu/VEMBUBDR VembuBDR5500:/home/vembubdr/Vembu/VembuBDR/conf*

**Step 7:** Restart the BDR Server container to make the changes effective.

*docker restart VembuBDR5500*

**Step 8:** Access your BDR Backup Server web console by entering the following address in the web browser address bar.

<span id="page-6-0"></span>*http://<Host\_IP\_Address>:6060*

## <span id="page-7-0"></span>**Upgrading the BDR Server container from v5.1.0 to v5.2.0**

Below are the steps to upgrade the BDR server container version from v5.1.0 to v5.2.0.

Note: Make sure you have the older BDR Server and PSQL containers in an operable state.

We have named the old container as **VembuBDR5100** and the new container as **VembuBDR5200**

**Step 1:** BDR Server v5.2.0 container is officially available on the Docker Hub; pull v5.2.0 images using the following commands:

*docker pull vembubdr/bdr-latest:vembubdr-5200*

**Step 2:** Execute the following command and note down the IMAGE ID of the BDR Server containers

*docker images vembubdr/bdr-latest:vembubdr-5200*

Example: *7e1045421544* [for BDR Server]

**Step 3:** Take a backup of the configuration file from the old container to the docker host machine. Connect to your docker host and invoke the below commands,

*docker cp VembuBDR5100:/home/vembubdr/Vembu/VembuBDR/plugin-data /vembu*

*docker cp VembuBDR5100:/home/vembubdr/Vembu/VembuBDR/conf/VEMBUBDR /vembu*

*docker cp VembuBDR5100:/home/vembubdr/Vembu/VembuBDR/conf/SGConfiguration.conf /vembu*

**Step 4:** Stop your old BDR Server container by invoking the below command.

*docker stop VembuBDR5100*

**Step 5:** Launch the new version of the VembuBDR container using the below command.

*docker run --name VembuBDR5200 --network vembu-network -ip 172.18.0.3 --add-host VembuDatabase:<DATABASE\_IP\_ADDRESS> --privileged=true -i -t -d --device /dev/fuse - privileged -p 6060:6060 -p 32004:32004 -v <Host\_Volume\_Path>:<Container\_Volume\_Path> <BDR Server Image ID>*

Example:

*docker run --name VembuBDR5200 --network vembu-network --ip 172.18.0.3 --add-host VembuDatabase:172.18.0.2 --privileged=true -i -t -d --device /dev/fuse --privileged -p 6060:6060 -p 32004:32004 -v /home/vembu/vembu:/vembu 7e1045421544*

**Step 6:** Execute the following command to restore the server-specific configurations backed up from the old container in step 1 to the new container.

*docker cp /vembu/SGConfiguration.conf VembuBDR5200:/home/vembubdr/Vembu/VembuBDR/conf*

*docker cp /vembu/plugin-data VembuBDR5200:/home/vembubdr/Vembu/VembuBDR*

*docker cp /vembu/VEMBUBDR VembuBDR5200:/home/vembubdr/Vembu/VembuBDR/conf*

**Step 7:** Restart the BDR Server container to make the changes effective.

#### *docker restart VembuBDR5200*

**Step 8:** Access your BDR Backup Server web console by entering the following address in the web browser address bar.

*http://<Host\_IP\_Address>:6060*

## **Upgrading the BDR Server container from v5.0.0.3 to v5.1.0**

Below are the steps to upgrade the BDR server container version from v5.0.0.3 to v5.1.0.

Note: Make sure you have the older BDR Server and PSQL containers in an operable state.

We have named the old container as **VembuBDR5003** and the new container as **VembuBDR5100**

**Step 1:** BDR Server v5.1.0 container is officially available on the Docker Hub; pull v5.1.0 images using the following commands:

*docker pull vembubdr/bdr-latest:vembubdr-5100*

**Step 2:** Execute the following command and note down the IMAGE ID of the BDR Server containers

*docker images vembubdr/bdr-latest:vembubdr-5100*

Example: *be6b17fc72ee* [for BDR Server]

**Step 3:** Take a backup of the configuration file from the old container to the docker host machine. Connect to your docker host and invoke the below commands,

*docker cp VembuBDR5003:/home/vembubdr/Vembu/VembuBDR/plugin-data /vembu*

*docker cp VembuBDR5003:/home/vembubdr/Vembu/VembuBDR/conf/VEMBUBDR /vembu*

*docker cp*

*VembuBDR5003:/home/vembubdr/Vembu/VembuBDR/conf/SGConfiguration.conf /vembu*

**Step 4:** Stop your old BDR Server container by invoking the below command.

*docker stop VembuBDR5003*

**Step 5:** Launch the new version of the VembuBDR container using the below command.

*docker run --name VembuBDR5100 --network vembu-network -ip 172.18.0.3 --add-host*

*VembuDatabase:<DATABASE\_IP\_ADDRESS> --privileged=true -i -t -d --device /dev/fuse - privileged -p 6060:6060 -p 32004:32004 -v <Host\_Volume\_Path>:<Container\_Volume\_Path> <BDR Server Image ID>*

Example:

*docker run --name VembuBDR5100 --network vembu-network --ip 172.18.0.3 --add-host VembuDatabase:172.18.0.2 --privileged=true -i -t -d --device /dev/fuse --privileged -p 6060:6060 -p 32004:32004 -v /home/vembu/vembu:/vembu be6b17fc72ee*

**Step 6:** Execute the following command to restore the server-specific configurations backed up from the old container in step 1 to the new container.

*docker cp /vembu/SGConfiguration.conf VembuBDR5100:/home/vembubdr/Vembu/VembuBDR/conf*

*docker cp /vembu/plugin-data VembuBDR5100:/home/vembubdr/Vembu/VembuBDR*

*docker cp /vembu/VEMBUBDR VembuBDR5100:/home/vembubdr/Vembu/VembuBDR/conf*

**Step 7:** Restart the BDR Server container to make the changes effective.

*docker restart VembuBDR5100*

**Step 8:** Access your BDR Backup Server web console by entering the following address in the web browser address bar.

*http://<Host\_IP\_Address>:6060*

## <span id="page-11-0"></span>**Upgrading the BDR Server container from v4.2.0.1 to v5.0.0.3**

Below are the steps to upgrade the BDR server container version from v4.2.0.1 to v5.0.0.3.

Note: Make sure you have the older BDR Server and PSQL containers are in an operable state.

We have named the old container as **VembuBDR4201** and the new container as **VembuBDR5003**

**Step 1:** BDR Server v5.0.0.3 container is officially available on the Docker Hub; pull v5.0.0.3 images using the following commands:

*docker pull vembubdr/bdr-latest:vembubdr-5003-u3*

**Step 2:** Execute the following command and note down the IMAGE ID of the BDR Server containers

*docker images vembubdr/bdr-latest:vembubdr-5003-u3*

Example: *a773deb34aa1* [for BDR Server]

**Step 3:** Take a backup of the configuration file from the old container to the docker host machine. Connect to your docker host and invoke the below commands,

*docker cp VembuBDR4201:/home/vembubdr/Vembu/VembuBDR/plugin-data /vembu*

*docker cp VembuBDR4201:/home/vembubdr/Vembu/VembuBDR/conf/VEMBUBDR /vembu*

*docker cp*

*VembuBDR4201:/home/vembubdr/Vembu/VembuBDR/conf/SGConfiguration.conf /vembu*

**Step 4:** Stop your old BDR Server container by invoking the below command.

*docker stop VembuBDR4201*

**Step 5:** Launch the new version of the VembuBDR container using the below command.

*docker run --name VembuBDR5003 --network vembu-network -ip 172.18.0.3 --add-host*

*VembuDatabase:<DATABASE\_IP\_ADDRESS> --privileged=true -i -t -d --device /dev/fuse - privileged -p 6060:6060 -p 32004:32004 -v <Host\_Volume\_Path>:<Container\_Volume\_Path> <BDR Server Image ID>*

Example:

*docker run --name VembuBDR5003 --network vembu-network --ip 172.18.0.3 --add-host VembuDatabase:172.18.0.2 --privileged=true -i -t -d --device /dev/fuse --privileged -p 6060:6060 -p 32004:32004 -v /home/vembu/vembu:/vembu a773deb34aa1*

**Step 6:** Execute the following command to restore the server-specific configurations backed up from the old container in step 1 to the new container.

*docker cp /vembu/SGConfiguration.conf VembuBDR50:/home/vembubdr/Vembu/VembuBDR/conf*

*docker cp /vembu/plugin-data VembuBDR5003:/home/vembubdr/Vembu/VembuBDR*

*docker cp /vembu/VEMBUBDR VembuBDR5003:/home/vembubdr/Vembu/VembuBDR/conf*

**Step 7:** Restart the BDR Server container to make the changes effective.

*docker restart VembuBDR5003*

**Step 8:** Access your BDR Backup Server web console by entering the following address in the web browser address bar.

*http://<Host\_IP\_Address>:6060*

## <span id="page-13-0"></span>**Limitations:**

- 1) Backup for AWS is not supported in the docker build of BDRSuite
- 2) Tape Backup option is not supported for docker build
- 3) Instant Boot VM and Disk-mount restore options are not supported
- 4) Application item -level recovery is not supported for image-level backups in docker build
- 5) Restore to Microsoft Azure feature is not supported for docker build

## <span id="page-13-1"></span>**Contact Support**

In case of additional queries regarding upgrades, contact our Vembu Support team at [vembu-support@vembu.com.](mailto:vembu-support@vembu.com)